## **How to use booking:**

- **1) Go to the link.**
- **2) Select a staff by clicking on the drop down menu.**
- **3) Click on a date and it will show you the available times for a meeting.**

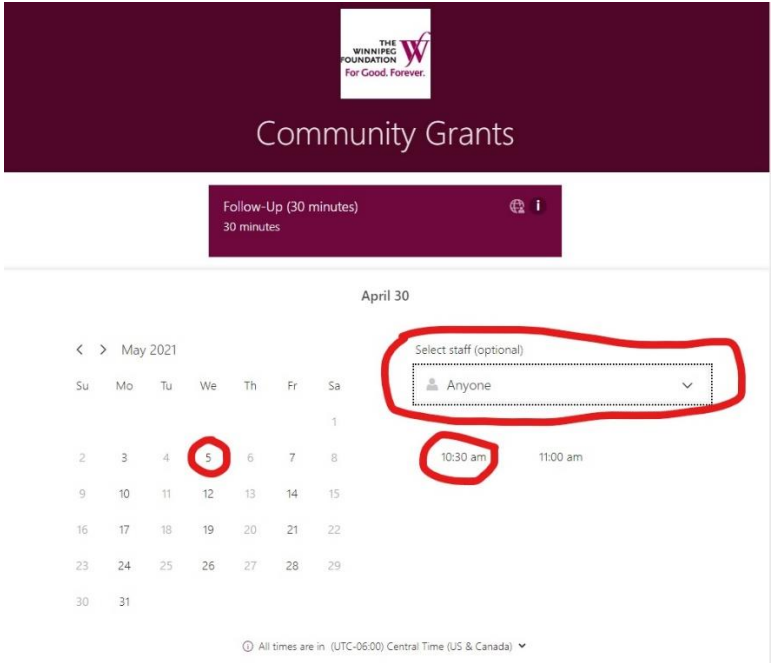

**4) Add your contact information (name, email including the required fields for more information this would helps us prepare for our meeting). Then, click on 'book'.** 

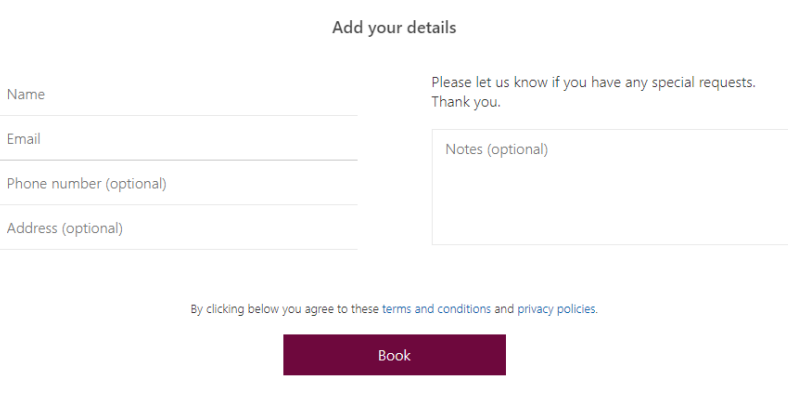

**5) You will receive an email confirmation of our meeting.** 

**Note: Our appointment will be scheduled automatically via Microsoft Team. Depending on your answer, we can also meet over the phone.** 

## **6) To save our meeting in your calendar, click on bookings.ics file attached.**

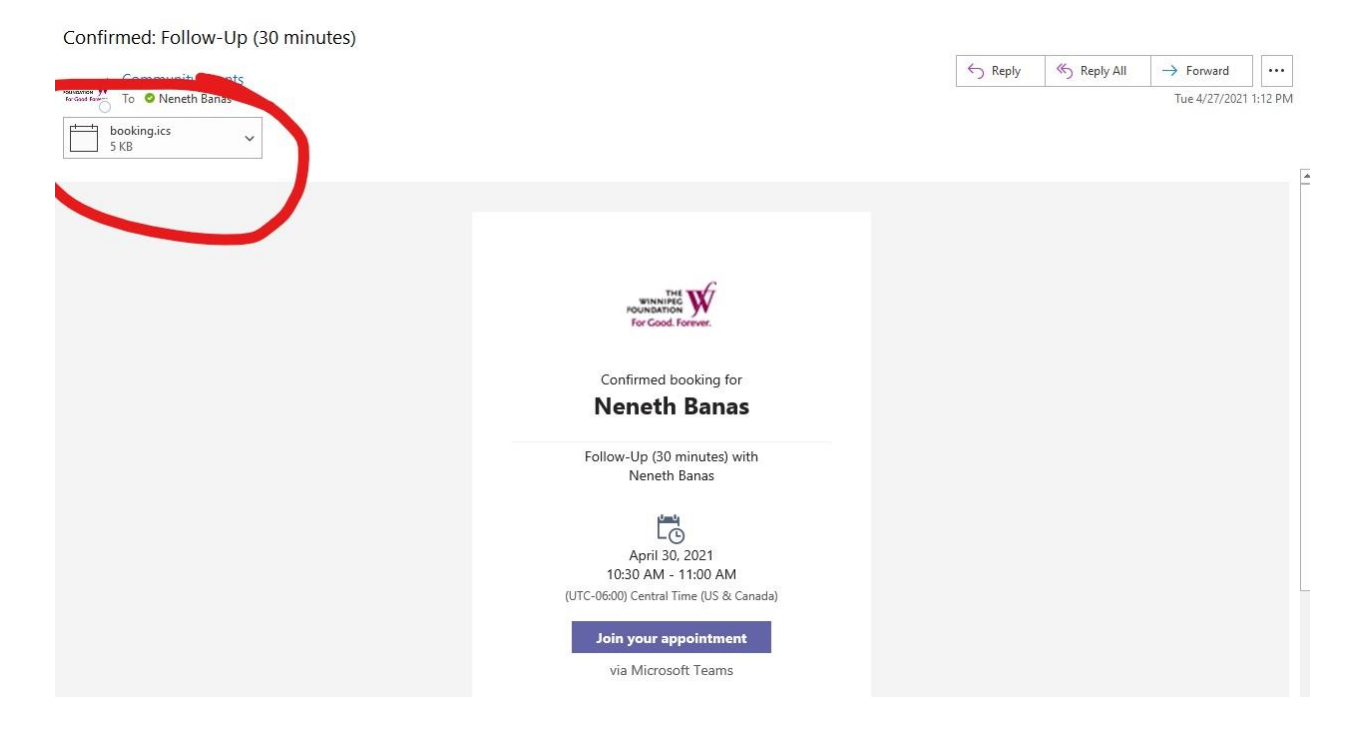

**7) You will find the link for our meeting for a video call on the e-vite.** 

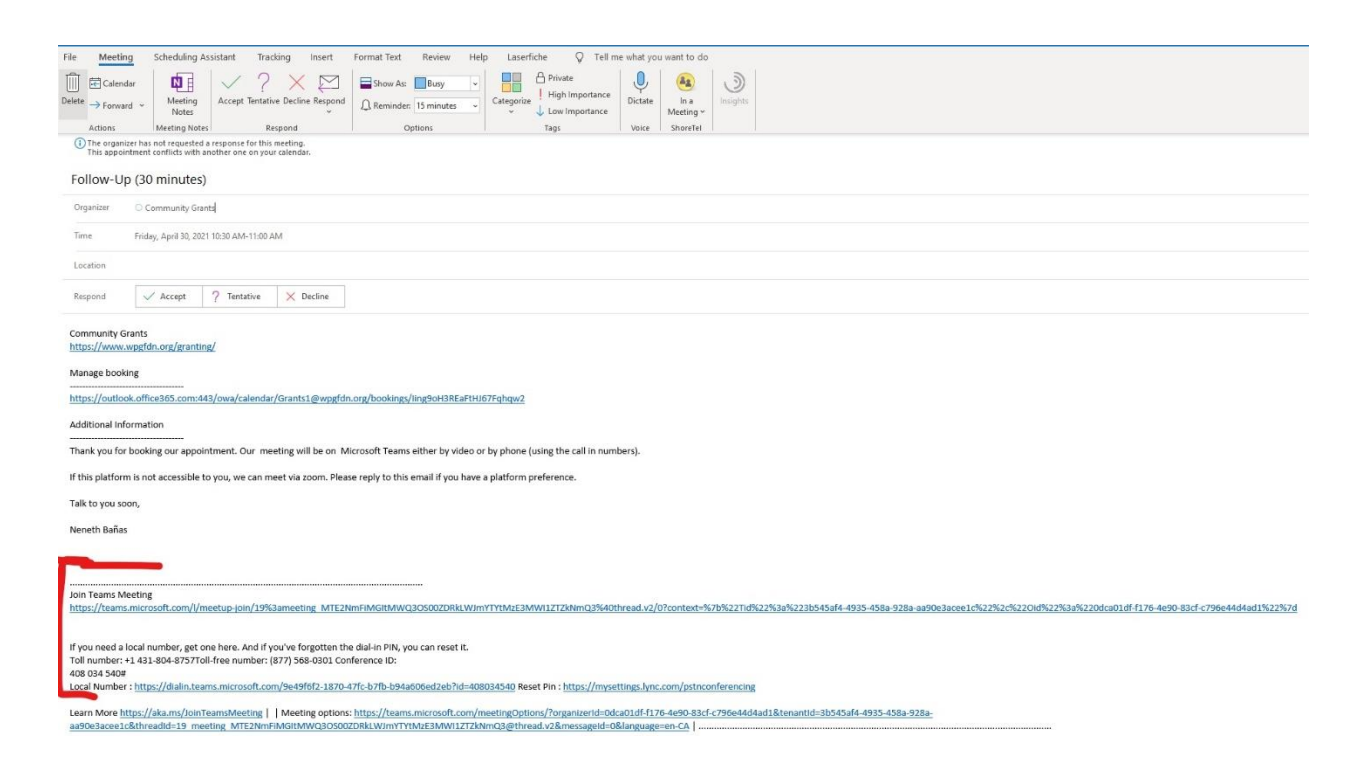

**8) To cancel or reschedule our meeting, you can go to our appointment on your calendar. Click the link under manage booking.** 

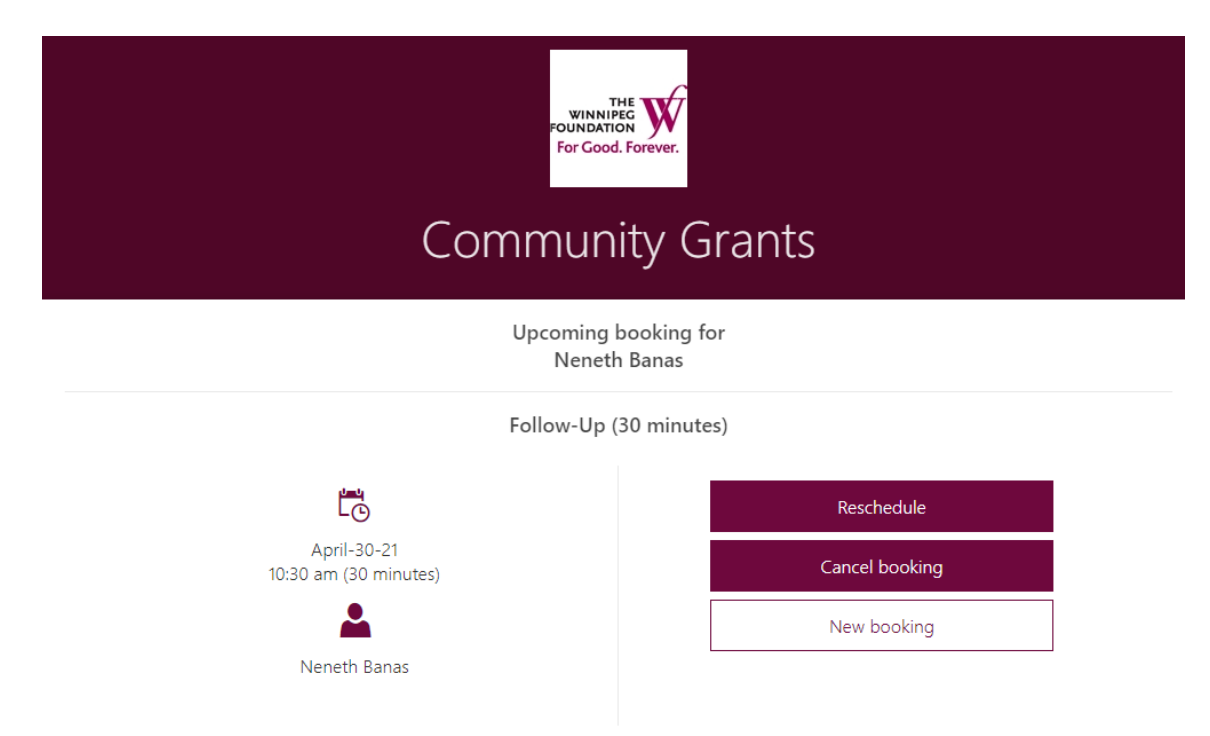

1 All times are in (UTC-06:00) Central Time (US & Canada)